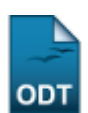

## **Listar/Alterar Itens de Avaliação**

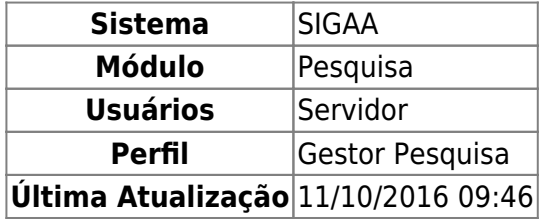

Esta funcionalidade permite ao usuário listar e alterar os itens de avaliação já cadastrados no sistema. Esses itens são os critérios que serão avaliados em ações de extensão, cada um apresenta um peso avaliativo, que também poderá ser alterado nesta operação.

Para utilizar esta funcionalidade, acesse o SIGAA → Módulos → Pesquisa → Cadastros → Itens de Avaliação → Listar/Alterar.

Na página a ser gerada, o usuário encontrará listados os itens de avaliação já cadastrados, podendo filtrá-los através da Descrição do item ou buscar por Todos. Conforme mostrado abaixo:

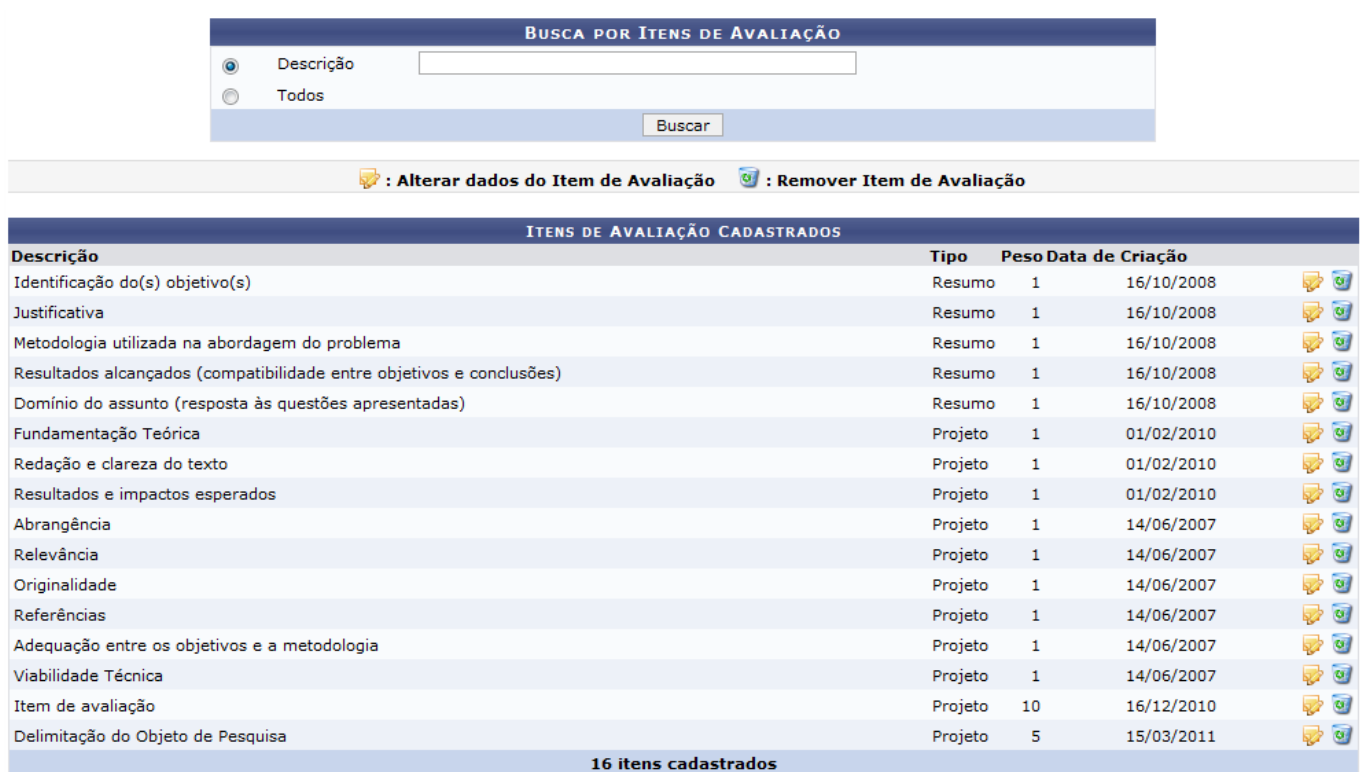

Para cada item de avaliação é possível Alterar e Remover. Exemplificaremos ambas as operações com o item de avaliação Metodologia utilizada na abordagem do problema.

Caso deseje alterar um item, clique no ícone [.](https://docs.info.ufrn.br/lib/exe/detail.php?id=suporte%3Amanuais%3Asigaa%3Apesquisa%3Acadastros%3Aitens_de_avaliacao%3Alistar_alterar&media=suporte:manuais:sigaa:pesquisa:cadastros:itens_de_avaliacao:screenshot124.1.png) A seguinte página será exibida:

Last update:<br>2016/10/11 suporte:manuais:sigaa:pesquisa:cadastros:itens\_de\_avaliacao:listar\_alterar https://docs.info.ufrn.br/doku.php?id=suporte:manuais:sigaa:pesquisa:cadastros:itens\_de\_avaliacao:listar\_alterar 09:46

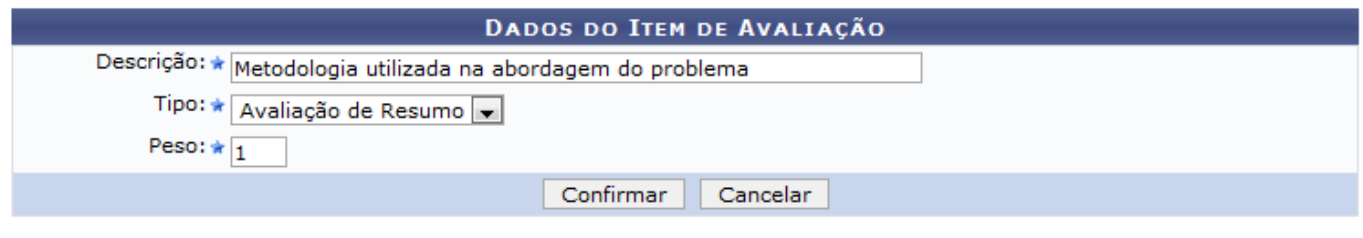

Caso desista de realizar a operação, clique em *Cancelar* e confirme a operação na caixa de diálogo que será gerada posteriormente. Esta é válida para todas as telas que a apresentar.

Nesta página, o usuário poderá alterar a Descrição do item de avaliação, o Tipo, que poderá ser Avaliação de Projeto ou Avaliação de Resumo e o Peso que esse item terá na avaliação. Feito isso, clique em *Confirmar* para finalizar a operação. A mensagem de sucesso será informada:

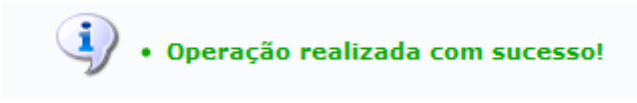

Para realizar a remoção do item de avaliação, clique no ícone [.](https://docs.info.ufrn.br/lib/exe/detail.php?id=suporte%3Amanuais%3Asigaa%3Apesquisa%3Acadastros%3Aitens_de_avaliacao%3Alistar_alterar&media=suporte:manuais:sigaa:pesquisa:cadastros:itens_de_avaliacao:screenshot001.2.png) A página para a confirmação da remoção será carregada:

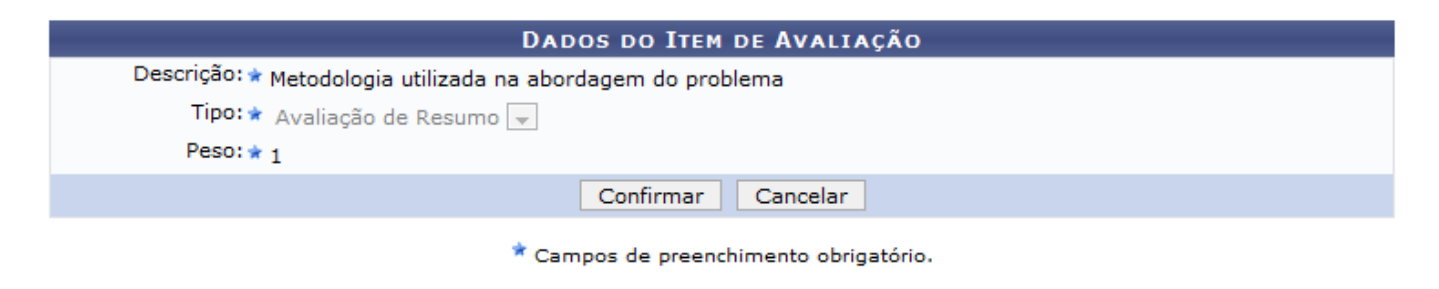

## Pesquisa

Clicando no link Pesquisa, o usuário retornará ao menu Pesquisa.

Ao clicar em *Confirmar*, o item de avaliação será removido. O sistema informará a mensagem de sucesso:

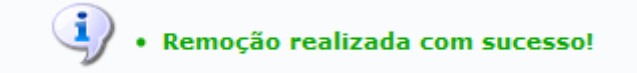

## **Bom Trabalho!**

## **Manuais Relacionados**

[Cadastrar Itens de Avaliação](https://docs.info.ufrn.br/doku.php?id=suporte:manuais:sigaa:pesquisa:cadastros:itens_de_avaliacao:cadastrar)

[<< Voltar - Manuais do SIGAA](https://docs.info.ufrn.br/doku.php?id=suporte:manuais:sigaa:pesquisa:lista)

<sup>\*</sup> Campos de preenchimento obrigatório.

From: <https://docs.info.ufrn.br/> -

Permanent link:

**[https://docs.info.ufrn.br/doku.php?id=suporte:manuais:sigaa:pesquisa:cadastros:itens\\_de\\_avaliacao:listar\\_alterar](https://docs.info.ufrn.br/doku.php?id=suporte:manuais:sigaa:pesquisa:cadastros:itens_de_avaliacao:listar_alterar)**

Last update: **2016/10/11 09:46**

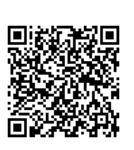